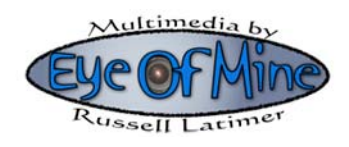

## **HOW TO REDUCE OR REMOVE THE GoPro HERO WIDE-ANGLE DISTORTION**

1: **Open** your image in Photoshop CS2, CS3 or CS4:

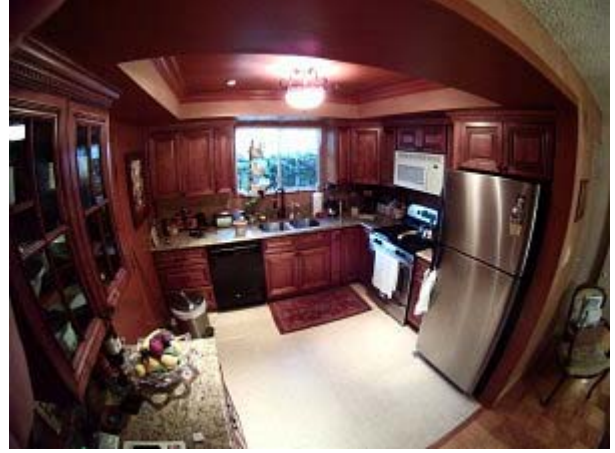

## 2: Go to: **FILTER / DISTORT / LENS CORRECTION.**

The very first slider is the only one you'll be using. It's called '**Remove Distortion**'. From my experimentation, the max setting that is effective is **-50**. Do that and you'll get something like this:

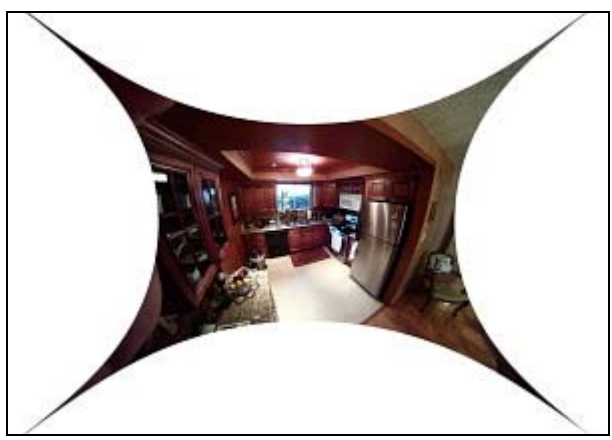

From my testing it doesn't appear to make any difference beyond -50. When you go beyond that number, the 4 tips start pulling away from the corners and nothing seems to adjust any farther. Go ahead and save that -50 setting in the pulldown menu to the right for future use.

3: Press **OK** and for most images that should be all that is necessary. For some reason, the image will look widescreen after the lens correction filter. That's just the nature of the filter I guess.

4: Next you want to crop out the tips using the crop tool in the tools palette:

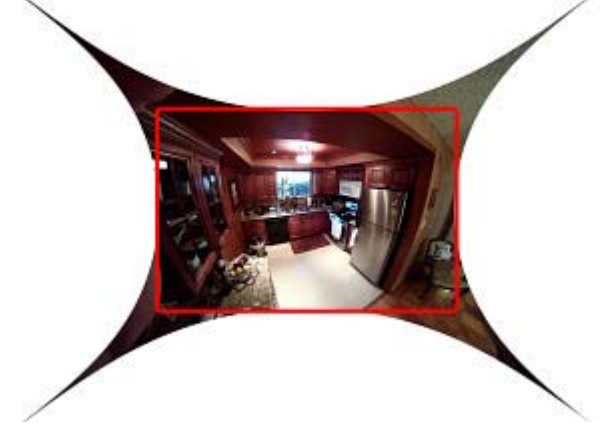

5: The final step is to add a little **unsharpen mask** in FILTERS / SHARPEN / UNSHARPEN MASK because the lens correction usually softens the image a little. For those of you that haven't used it, don't be put off by the name. it actually SHARPEN'S the image, but it allows you to see interactively the different levels of sharpening.

## **You're done!**

**HOWEVER**, for those extremely distorted images, you'll need to repeat the #2 lens correction process again (after you crop the image but before you go to the sharpening step). Make sure the image has been cropped otherwise it will remember your lens distortion setting and you will get nowhere. So after it's cropped, go to -50 again and you should see even more correction. I've repeated this lens correction, cropping pattern up to 4 times for extreme pictures. The above picture required 2 lens corrections to get this:

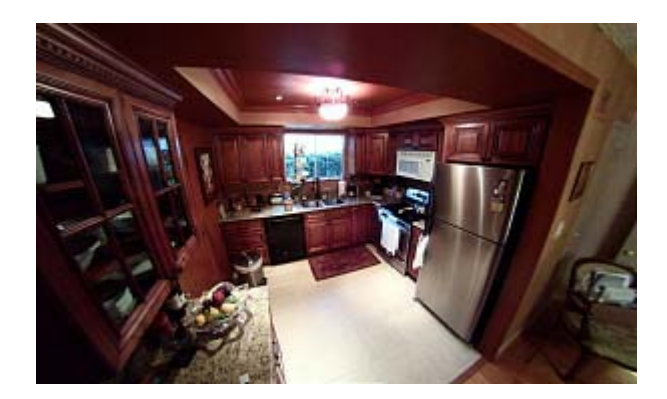

Remember, the more times you repeat the pattern, the softer the image gets, so unsharpen mask is very important for those images.

Have fun!

Russell Latimer